#### Mötesportalen

https://www.botkyrka.se/kommun‐‐politik/politik‐och‐ namnder/kommunfullmaktige/kommunfullmaktige‐via‐webb‐tv/delta‐i‐sammantrade.html

### Portalen ser ut så här

# **Delta i sammanträde**

#### Kommunfullmäktige 2020-05-28

Här kan du som ledamot och ersättare hitta de länkar som är aktuella för dagens sammanträde.

Till mötesstyrningssystemet Meeting Spyder: https://botkyrka.azurewebsites.net/sv-SE/Account/LogOn &

Till Microsoft Teamsmötet: https://teams.microsoft.com/l/meetupjoin/19%3a71a9d5c5bb524a5abafa6474b60c2a49%40thread.tacv2/1588767076368? context=%7b%22Tid%22%3a%22dba25d43-678f-46fd-968bdbd56d441e53%22%2c%22Oid%22%3a%22a5be3542-a1f8-4a5a-ba04-8ac638c6b454%22%7d

Klicka på länkarna. Du ska då ha två sessioner aktiva. Mötessystemet i din webbläsare och Teams i den app du installerat på din enhet.

Om det inte fungerar genom att klicka på länkarna, kopiera och klistra in i adressfältet i din webbläsare.

# **Mer information**

### Mötesdeltagande på distans

Mötet kommer att genomföras via

**Microsoft Teams** som ger samtliga deltagare möjlighet att ansluta med **ljud** och **bild**

**Meeting Spyder** där **närvaromarkering**, **dagordning**, **begära ordet**, **begära replik** och **votering** hanteras.

Teams och Meeting Spyder ansluts via din PC eller iPad. Anslut **ej** via mobiltelefon för att säkerställa ett fullgott deltagande.

Handlingar distribueras via Styrelsemöte.se.

### Teknisk utrustning

*Till dig som har kommundator med Botkyrka konto* 

- En stabil internetuppkoppling
- Tillgång till din dator
- Säkerställ att du har tillgång till Microsoft Teams, saknar du Teams på din dator kan du ladda ner den från https://portal.office.com (inloggad med din Botkyrka digital identitet). Alternativt, kontakta IT Support
- Ett headset, för bästa ljudåtergivning

*Till dig som har en privat dator och saknar Botkyrka konto* 

- En stabil internetuppkoppling
- Tillgång till adekvat hårdvara, dator med kamera, högtalare och mikrofon eller ännu hellre ett headset av god kvalitet. Säkerställ att din hårdvara har de senaste uppdateringarna installerade.
- Ladda ner till Microsoft Teams (https://products.office.com/sv‐ se/microsoftteams/free?market=se)
- Alternativt ansluta via Teams Online genom att klicka på länken som medföljer i kallelsen. Rekommenderade webbläsare är Microsoft Edge eller Google Chrome version 72 eller högre.

#### *Till dig som använder iPad*

- En stabil internetuppkoppling
- · Tillgång till adekvat hårdvara, surfplatta och gärna ett headset av god kvalitet. Säkerställ att din hårdvara har de senaste uppdateringarna installerade. Det är viktigt att du har en uppdaterad IOS, senaste version är iPadOS 13.4 (april 2020).
- Ladda ner till Microsoft Teams (https://products.office.com/svse/microsoftteams/free?market=se)

# *På din PC ser det ut så här*  Oskarp bakgrund Anslut till mötet Anslut nu (8) Datorns mikrofon och hö... ∞ 溪 Kamera av/på Mikrofon av/på Inställningar för datorns mikrofon och högtalare

### Mötesfunktioner i Teams

När du anslutit till mötet, visas ett menyfält i underkanten av bilden

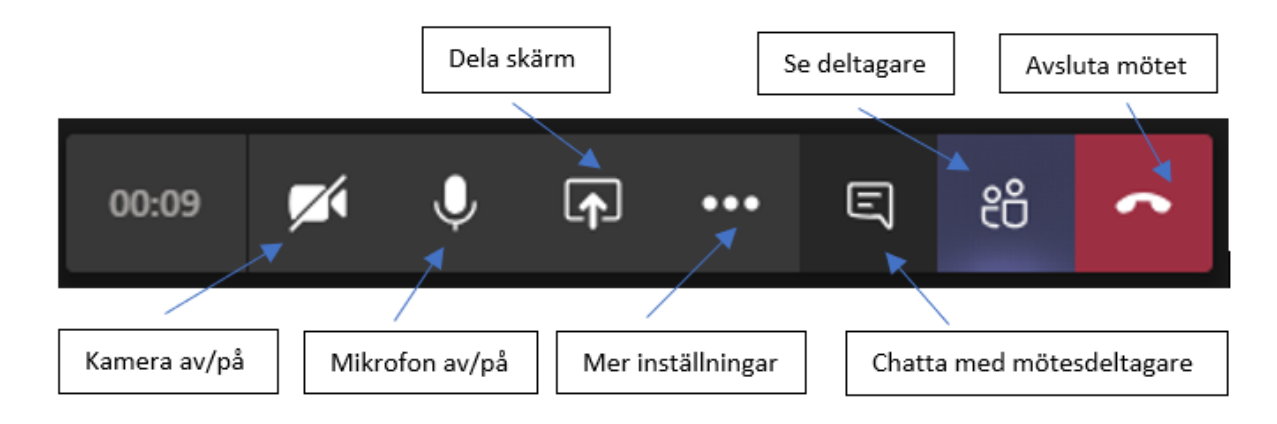

#### *På din iPad med Botkyrka konto*

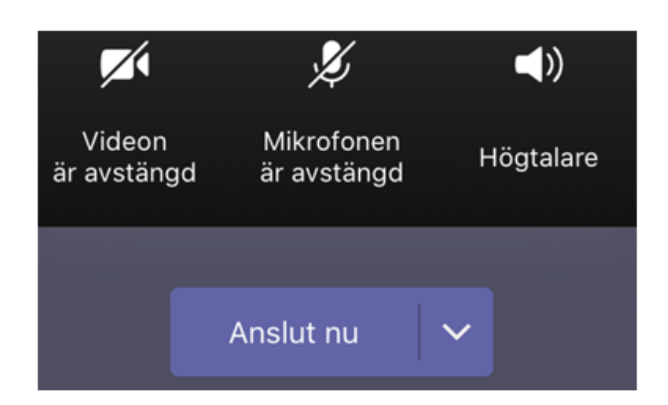

#### När du anslutit till mötet, och du vill se menyfältet, peka på skärmen

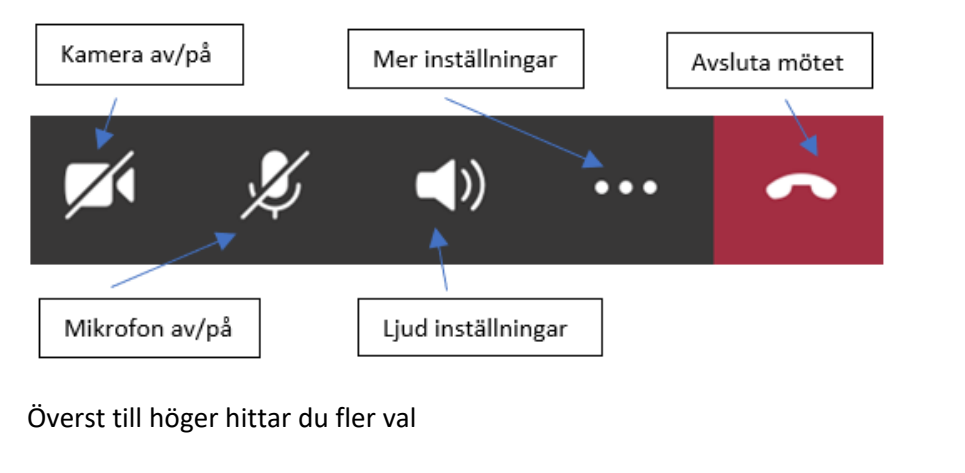

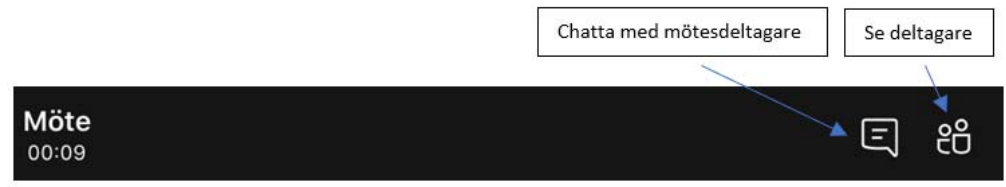

#### *På din iPad utan Botkyrka konto*

När du anslutit till mötet, och du vill se menyfältet, peka på skärmen

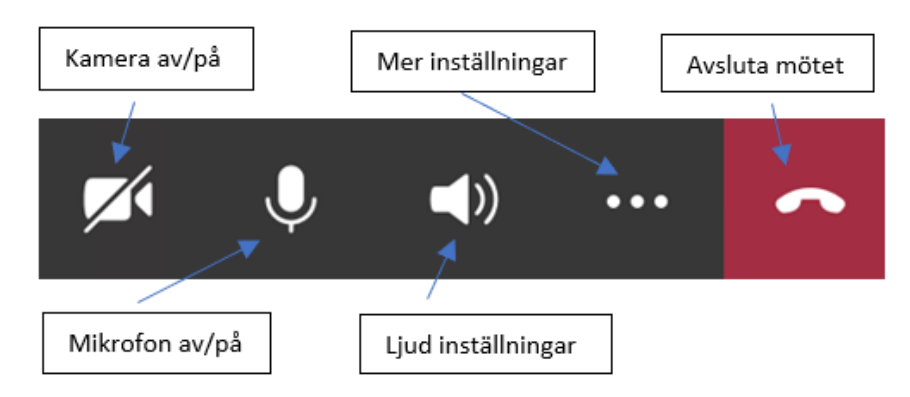

Överst till höger hittar du fler val. Du saknar chattfunktionen, då du inte har ett Botkyrka konto

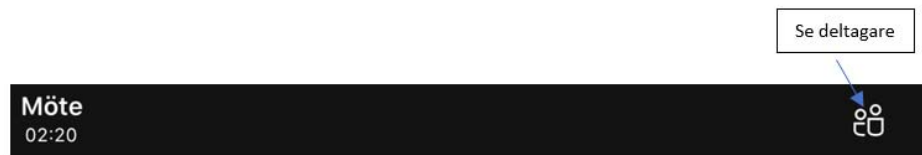

### Första gången du använder Meeting Spyder

Har du inte loggat in där tidigare behöver du först skapa ett nytt lösenord.

Gå till länken nedan i din web‐läsare

https://botkyrka.azurewebsites.net/sv-SE/Account/LogOn

#### **Välj "Har du glömt ditt lösenord"**

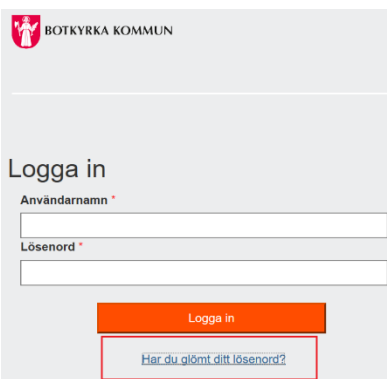

#### Skriv in din **e‐post adress** och tryck på **Återställ lösenord**

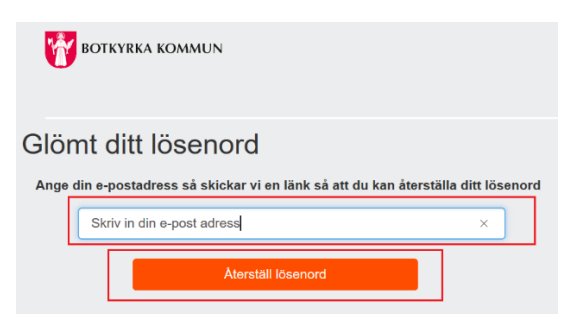

Du kommer nu att få e‐post med en länk som du använder till att skapa ditt nya lösenord.

### Logga in på Meeting Spyder

Du loggar in genom att ange **din e‐post adress** och **ditt lösenord,** klicka därefter på **Logga in** 

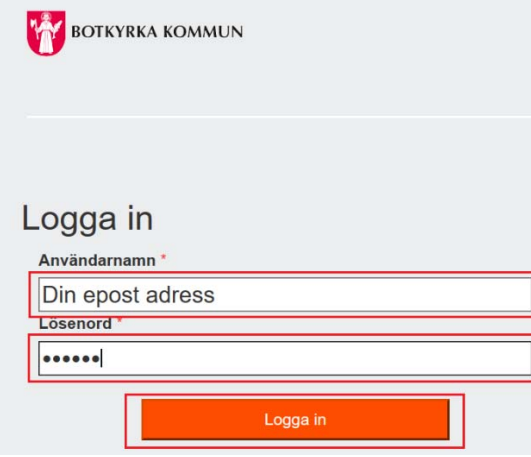

#### Kallelse till möte

Du får en kallelse i din epost inför varje möte.

Du kan också gå via Mötesportalen, det är viktigt att du använder länken till det möte du ska delta i.

#### Förberedelser innan varje möte

- Anslut i god tid till mötet
- Säkerställ att du sitter på en plats där du minimerar att mikrofonen fångar upp omgivande ljud (tex tv) i rummet.
- Tänk på att ha din mikrofon på "mute" när du inte talar
- Tänk på att begära ordet via Meeting Spyder eller enligt instruktion från ordförande/sekreterare

### Koppla upp till KFmöte

Först kopplar du upp dig via Teams, slå på **ljud** och **bild**, identifiera dig för mötet. Koppla upp dig till Meeting Spyder, logga in och klicka på **närvaromarkering** Därefter slå av ljud och bild i Teams.

## Övrigt

Vid problem kan du kontakta IT‐support på telefonnummer: 08‐530 610 10